# Welcome To My Presentation

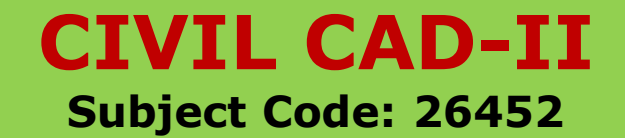

Presented By:

MD. ASLAM HOSEN P. Time Jr. Instructor (Civil) Sirajganj Polytechnic Institute,sirajganj

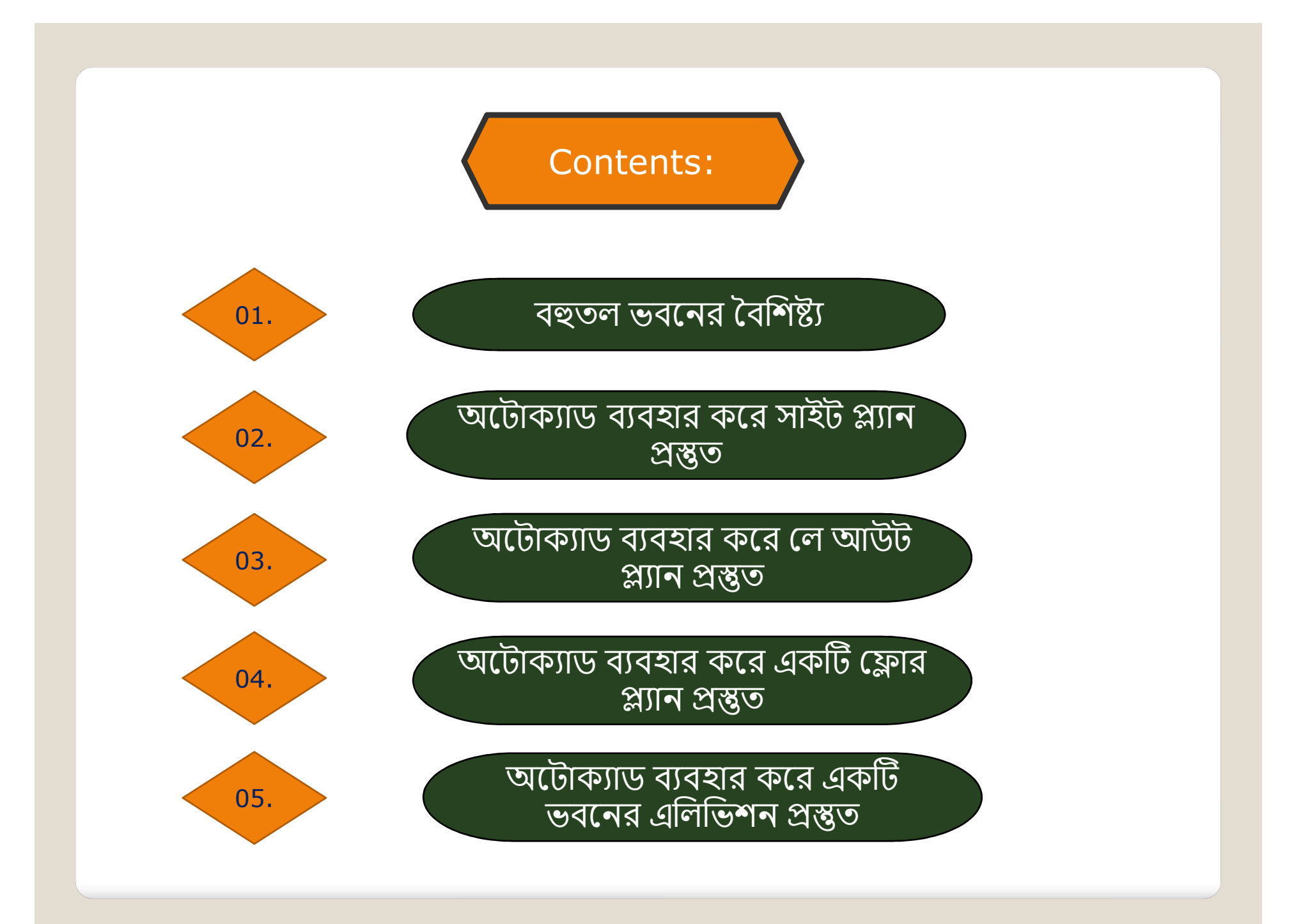

বহুতল ভবনের সুবিধাসমূহ নিম্নরূপঃ ১।এতে অল্প জায়গায় বহু সংখ্যক লোকের আবাসন করা সম্ভব হয়।<br>২। শহরের মূল্যবান ভূমির সাশ্রয় ঘটে। বহুতল ভবনঃ<br>বহুতল ভবন একের অধিক ফ্লোর বিশিষ্ট হয়। সাধারণত ছয়তলা পর্যন্ত উঁচু ভ<br>ভবন এবং ছয় তোলার অধিক উঁচু ভবনকে হাই রাইজ (High rise building<br>বহুতল ভবন দুই ধরনের, যথা-<br>(ক) লোড বিয়ারিং ওয়াল (Load bearing wall)<br>খ) ফ্রেম বহুতল ভবন একের অধিক ফ্লোর বিশিষ্ট হয়। সাধারণত ছয়তলা পর্যন্ত উঁচু ভবনকে বহুতল<br>ভবন এবং ছয় তোলার অধিক উঁচু ভবনকে হাই রাইজ (High rise building) বিল্ডিং বলে।<br>বহুতল ভবন দুই ধরনের, যথা-<br>(ক) লোড বিয়ারিং ওয়াল (Load bearing w

(ক) έলাড িবয়ািরং ওয়াল (Load bearing wall) (খ) ফ্রেমড স্ট্রাকচার (Framed structure)

#### বহুতল ভবন দুই ধরনের, যথা-

বহুতল ভবন একের আধক ফ্লোর বিশিষ্ট হয়। সাধারণত ছয়তলা পর্যন্ত উঁচু ভবনকে বহুতল ভবন এবং ছয় তোলার অধিক উঁচু ভবনকে হাই রাইজ (High rise building) বিল্ডিং বলে। সামার্ভি বেল।

বቍতল ভবনঃ

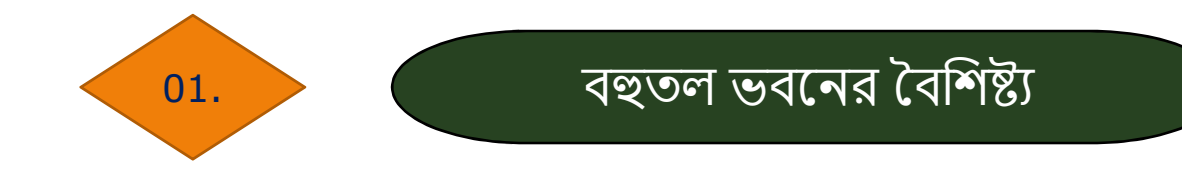

02.

অটোক্যাড ব্যবহার করে সাইট প্ল্যান প্ৰস্তুত

#### অটোক্যাড ব্যবহার করে সাইট প্ল্যান প্রস্তুতঃ

১। কম্পিউটার ওপেন করে অটোক্যাড স্টার্ট করা। ২। Units এবং Limits έসট করা। ৩। কেয়কΜট New Layer ίতির করা। ৪। Line কমান্ডের সাহায্যে সাইট প্ল্যান এর পরিসীমা অঙ্কন করা। ৫। Ofset কমান্ড এর সাহায্যে অন্যান্য অংশ আঁকা। ৬। Move,Copy,Trim ও Extend কমান্ডের সাহায্যে ড্রয়িং এডিট করা। ৭। Hatch ও Text সংেযাজন করা। ৮। সুন্দর নামে ফাইলটি সেভ করা।

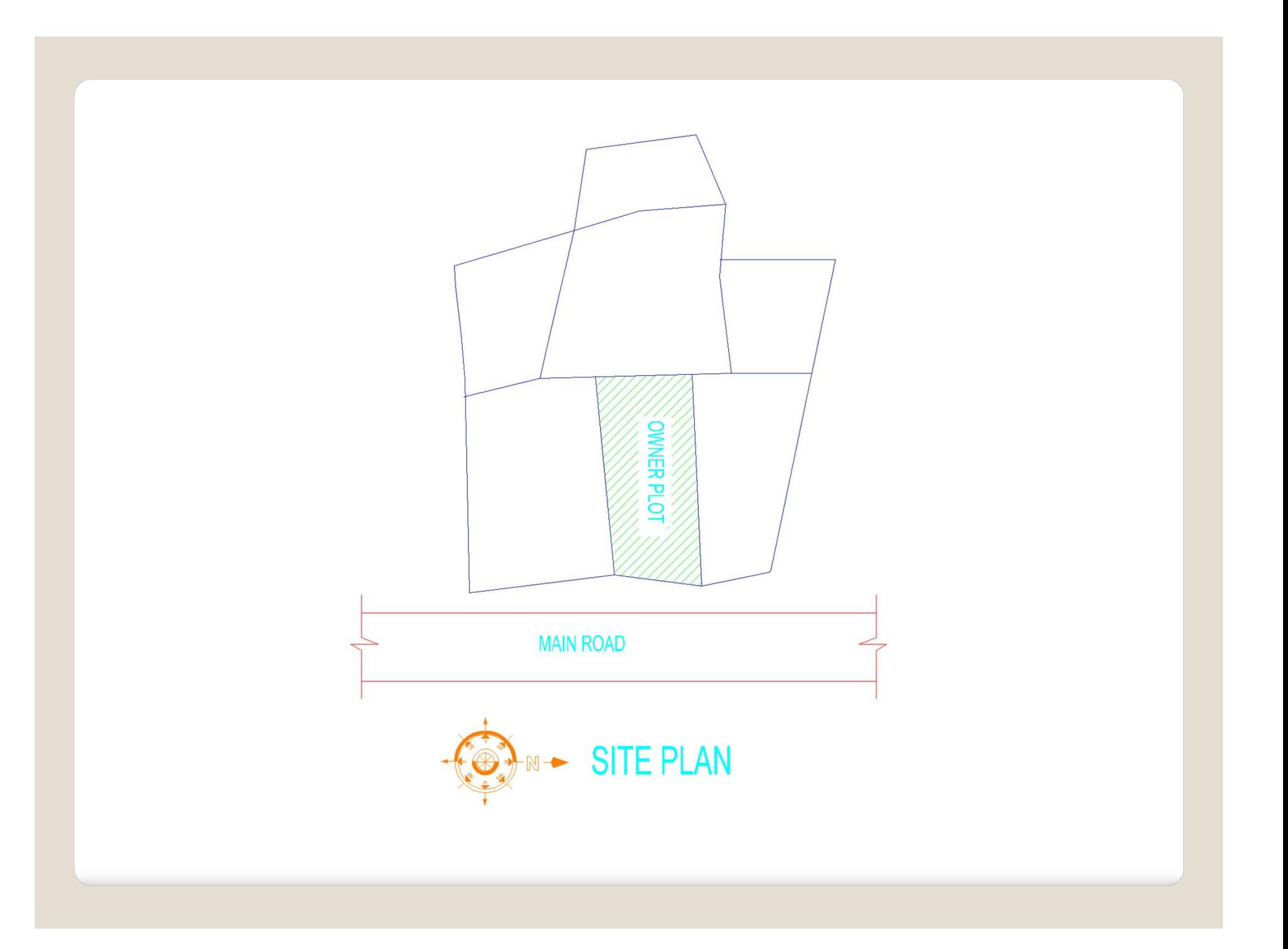

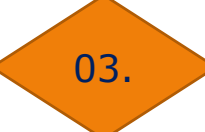

অটোক্যাড ব্যবহার করে লে আউট প্ল্যান প্ৰস্তুত

- অটোক্যাড ব্যবহার করে লে আউট প্ল্যান প্রস্তুতঃ
- ১। কম্পিউটার ওপেন করে অটোক্যাড স্টার্ট করা। ২। Units এবং Limits έসট করা। ৩। কয়েকটি New Layer তৈরি করা। ৪। Line কমান্ডের সাহায্যে লে আউট প্ল্যান এর পরিসীমা অঙ্কন করা। ৫। Ofset কমান্ড এর সাহায্যে অন্যান্য অংশ আঁকা। ৬। Move,Copy,Trim ও Extend কমান্ডের সাহায্যে ড্রয়িং এডিট করা। ৭। Hatch ও Text সংেযাজন করা। ৮। সুন্দর নামে ফাইলটি সেভ করা।

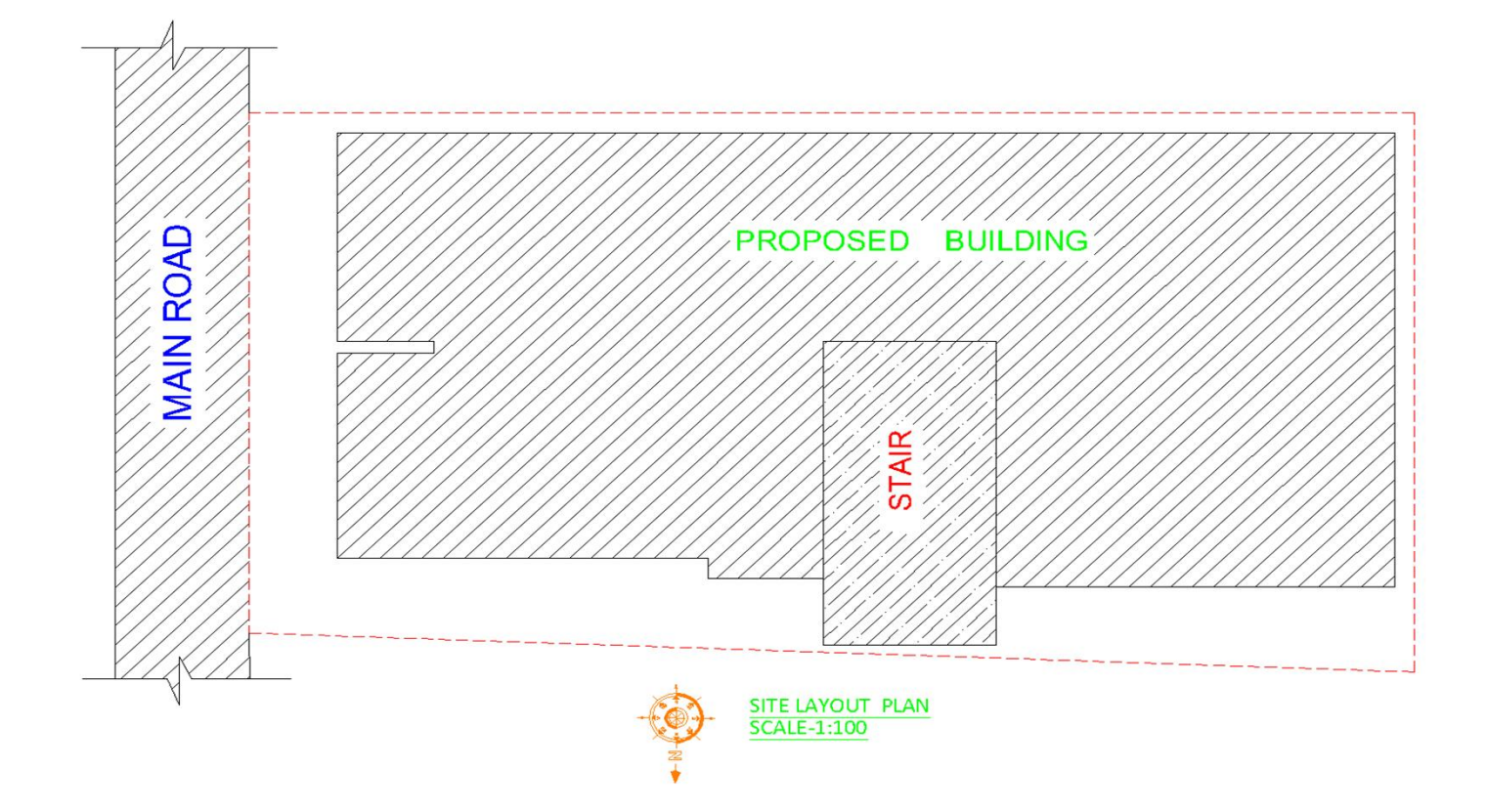

 $04 \rightarrow 0$ 

অটোক্যাড ব্যবহার করে একটি ফ্লোর প্ল্যান প্রস্তুত

## অটোক্যাড ব্যবহার করে একটি ফ্লোর প্ল্যান প্রস্তুতঃ

- ১। কম্পিউটার ওপেন করে অটোক্যাড স্টার্ট করা।
- ২। Units এবং Limits έসট করা।
- ৩। কয়েকটি New Layer তৈরি করা।
- ৪। Line কমান্ডের সাহায্যে একটি ফ্লোর প্ল্যান এর পরিসীমা অঙ্কন করা।
- ৫। Ofset কমান্ড এর সাহায্যে অন্যান্য অংশ আঁকা।
- ৬। Move,Copy,Trim ও Extend কমান্ডের সাহায্যে ড্রয়িং এডিট করা।
- ৭। Hatch ও Text সংেযাজন করা।
- ৮। সুন্দর নামে ফাইলটি সেভ করা।

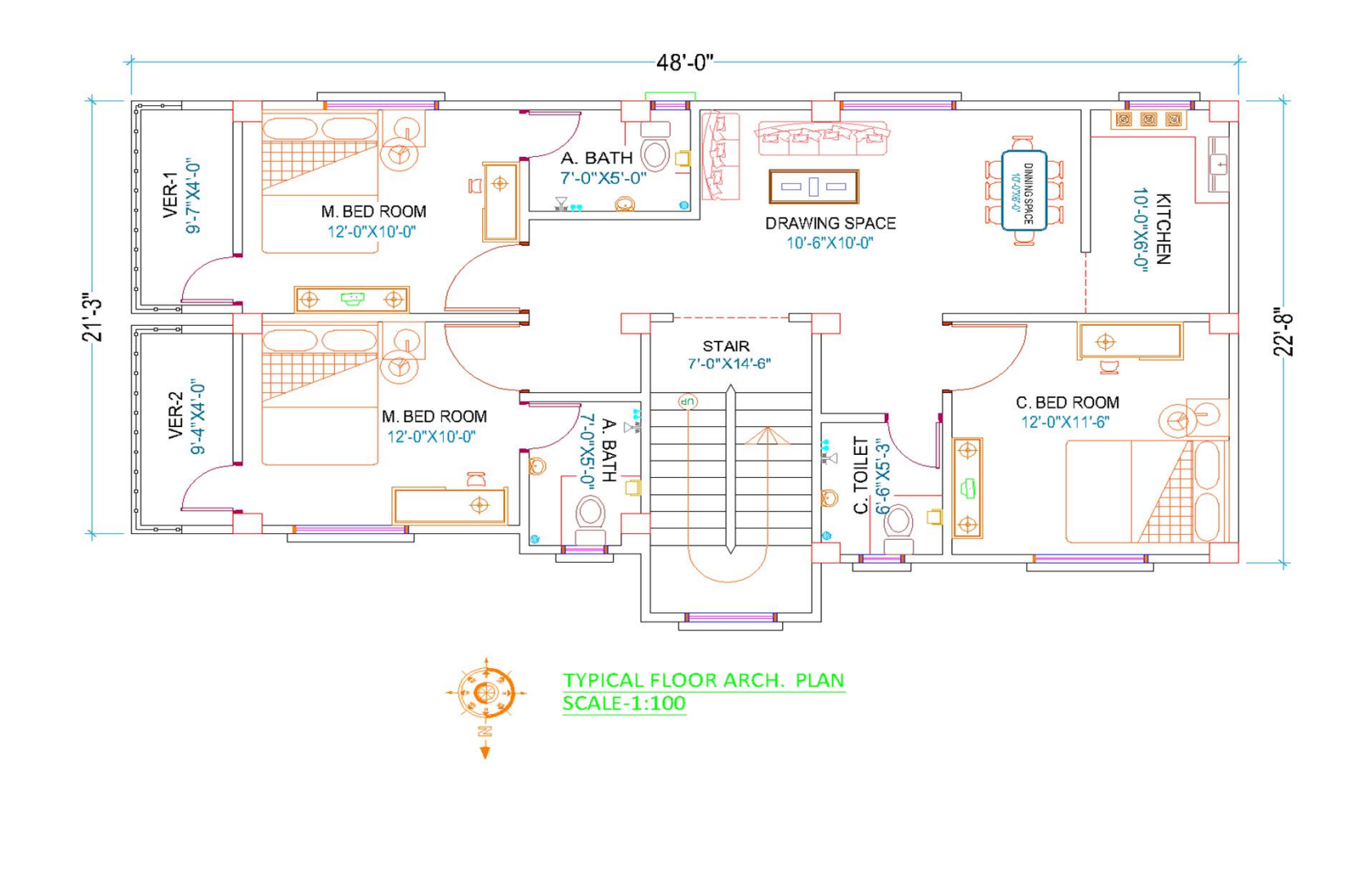

05.

অটোক্যাড ব্যবহার কর<u>ে একটি</u> ভবনের এলিভিশন প্রস্তুত

### অটোক্যাড ব্যবহার করে একটি ভবনের এলিভিশন প্রস্তুতঃ

- ১। কম্পিউটার ওপেন করে অটোক্যাড স্টার্ট করা।
- ২। Units এবং Limits έসট করা।
- ৩। কয়েকটি New Layer তৈরি করা।
- ৪। Line কমান্ডের সাহায্যে এলিভিশন এর পরিসীমা অঙ্কন করা।
- ৫। Ofset কমান্ড এর সাহায্যে অন্যান্য অংশ আঁকা।
- ৬। Move,Copy,Trim ও Extend কমান্ডের সাহায্যে ড্রয়িং এডিট করা।
- ৭। Hatch ও Text সংেযাজন করা।
- ৮। সুন্দর নামে ফাইলটি সেভ করা।

![](_page_11_Figure_0.jpeg)

![](_page_11_Picture_1.jpeg)

## Thanks At All